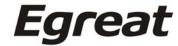

4K UHD Media Player **User Manual** 

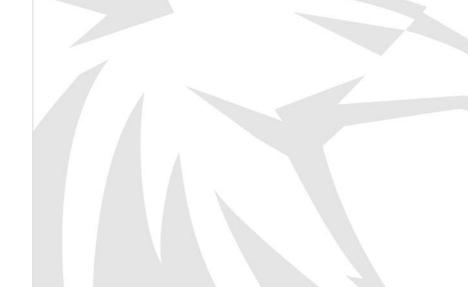

# EGREAT TECHNOLOGY CO.,LTD Address: 8F, No. 1063 Chaguang Rd, Nanshan District, Shenzhen, China

www.egreatworld.com

User Manual \_\_\_\_\_

| Certification | CE/FCC/RoHS |  |  |
|---------------|-------------|--|--|
|---------------|-------------|--|--|

**User Manual** 

2/32 31/32

<sup>\*</sup> Only for R200S-II

| - U | lser | IVI | an | แเลเ |  |
|-----|------|-----|----|------|--|

| Audio Output              | via HDMI 1.4b, optical SPDIF                               |  |  |  |
|---------------------------|------------------------------------------------------------|--|--|--|
| Picture Supported         | JPG,BMP,PNG,GIF                                            |  |  |  |
| Subtitle Supported        | SRT / ASS / PGS                                            |  |  |  |
| Subtitle Codec            | UTF-8                                                      |  |  |  |
| OS                        | Android 4.4 Kitkat OS                                      |  |  |  |
| File System               | FAT32,NTFS                                                 |  |  |  |
|                           | 1 x USB 3.0 host                                           |  |  |  |
|                           | 1 x USB 2.0 host *                                         |  |  |  |
|                           | 2 x USB 2.0 host                                           |  |  |  |
|                           | 1 x HDD mobile rack with SATA slot for 3.5" HDD $^{\star}$ |  |  |  |
|                           | 1 x RJ-45 Ethernet Jack (10/100Mbps)                       |  |  |  |
|                           | 1 x HDMI 1.4b output jack, up to 3840 x 2160 30fps         |  |  |  |
| lotouf                    | 1 x Optical SPDIF                                          |  |  |  |
| Interface                 | 1 x DC in Jack                                             |  |  |  |
|                           | 1 x Power button (physical button) *                       |  |  |  |
|                           | 1 x Update button (via one pin hole)                       |  |  |  |
|                           | 1 x White LED panel *                                      |  |  |  |
|                           | 1 x IR sensor                                              |  |  |  |
|                           | 1 x Power LED indicator                                    |  |  |  |
|                           | 1 x Fan *                                                  |  |  |  |
|                           | 1 x 4K UHD Media Player                                    |  |  |  |
|                           | 1 x IR remote control                                      |  |  |  |
| What's in the packing box | 1 x DC power adapter (CE, FCC, CCC Certified)              |  |  |  |
|                           | 1 x HDMl cable, 1.5M                                       |  |  |  |
|                           | 1 x User Manual                                            |  |  |  |
| Operating Temperature     | 0~70℃                                                      |  |  |  |
| Storage Temperature       | 10~35℃                                                     |  |  |  |
| Dawar Supply              | DC 12V 2A *                                                |  |  |  |
| Power Supply              | DC 5V 2A                                                   |  |  |  |
| Overall Power Consumption | <12W                                                       |  |  |  |
| Standby Power Consumption | <0.5W                                                      |  |  |  |

#### Welcome

Thank you for choosing Egreat products.

Egreat Technology Co., Ltd is the professional media player manufacturer which is founded in 2006. Located in SZ, China.As the leading supplier in consumer electronics industry, Egreat products cover 4K UHD media player, HD media player, android TV box, Mini PC, wireless keyboard and other accessories etc.

Egreat is the key High-Tech company authorised by SZ government of China, Egreat has built up the long term relationship with Mstar, Realtek, Amlogic, Rockchip, Allwinner, to meet the various requirements of the market.

With the advantage of strict and scientific quality control system, Egreat products are all approved with FCC, CE, ROHS certifications. Egreat has a good reputation in the market and continue providing customers the best quality products and best user experience.

This is user manual with all detailed specification. In order to make you learn about how to use this 4K UHD media player, please read it carefully before using.

User Manual User Manual

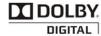

License Notice and Trademark Acknowledgement.

Manufactured under license from Dolby Laboratories.

Dolby and the double-D symbol are trademarks of Dolby Laboratories.

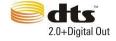

Manufactured under license under U.S. Patent #""s: 5,451,942; 5,956,674; 5,974,380; 5,978,762; 6,487,535 & other U.S. and worldwide patents issued & pending. DTS and the Symbol are registered trademarks, & DTS 2.0+ Digital Out and the DTS logos are trademarks of DTS, Inc. Product includes software. DTS, Inc. All Rights Reserved.

# Chapter 9. Specifications

| Brand              | Egreat                                                           |  |  |  |
|--------------------|------------------------------------------------------------------|--|--|--|
| Product Type       | 4K UHD Media Player                                              |  |  |  |
| Case Material      | Aluminium & Metal                                                |  |  |  |
| Color              | Black                                                            |  |  |  |
| CPU Brands         | Hi3797M ARM cortex A7 processor                                  |  |  |  |
| CPU Cores          | Quad core                                                        |  |  |  |
| GPU                | Quad core Mali-450MP4 GPU                                        |  |  |  |
| Memory             | 1GB DDR3                                                         |  |  |  |
| Internal Storage   | 8GB eMMC Flash                                                   |  |  |  |
|                    | 1 x HDD mobile rack with SATA slot, support 3.5" HDD             |  |  |  |
|                    | inside *                                                         |  |  |  |
| Expand Storage     | 1 x USB 3.0 host                                                 |  |  |  |
|                    | 1 x USB 2.0 host *                                               |  |  |  |
|                    | 2 x USB 2.0 host                                                 |  |  |  |
| WiFi Connectivity  | 802.11 a/b/g/n, 2.4GHz 150M WiFi                                 |  |  |  |
| WiFi Antenna       | 2 x 3dB Antenna *                                                |  |  |  |
| Will Allelilla     | 1 x 3Db Antenna                                                  |  |  |  |
| Network            | 10/100Mbps, supports hotspot sharing via WiFi                    |  |  |  |
|                    | DAT/ MPEG/ MPE/ MPG/ TS/ TP/ VOB/ ISO/ AVI/ MP4/ MOV/            |  |  |  |
| Video Supported    | 3GP/ FLV/                                                        |  |  |  |
|                    | MKV/ M2TS/ MTS/ M4V/ WMV/ ASF"                                   |  |  |  |
| 3D Video Supported | Frame Packaging~3D, Left  /  Right  Side-by-Side~3D, Up  /  Down |  |  |  |
|                    | Side-by-Side 3D                                                  |  |  |  |
| Video Output       | HDMI 1.4b, up to 4K*2K @ 30fps                                   |  |  |  |
| Audio Supported    | DD/ DD+/ Dolby True-HD/ DTS/ DTS-HD MA/ MP2/ MP3/                |  |  |  |
|                    | WMA/ WAV/ OGG/ OGA/ FLAC/ ALAC/ APE/ AAC                         |  |  |  |
| Audio Pass-Through | Dolby Digital, Dolby Digital Plus, Dolby True-HD,DTS, DTS-       |  |  |  |
|                    | HD MA                                                            |  |  |  |
|                    |                                                                  |  |  |  |

4/32

# Chapter 8. System Upgrade

- 1. User can visit Egreat official website and download the latest software, file name should be xxx.zip, then copy it by USB stick; System restore
- 2. If for some reason, the media player can not enter the home page, or the occurrence of serious errors, please use system restore function.
- 3. To visit Egreat official website and download the restore tool, Extract all the files and copy it to the USB stick (please make sure USB stick is FAT32 format);
- 4. Power off the media player, insert USB stick into USB host,
- 5. press on "RST" or "Restore" key of the media player, and power on the player( don't loosen "RST" or "Restore" key), keep press "RST" or "Restore" key until the restore tips appears on the screen.

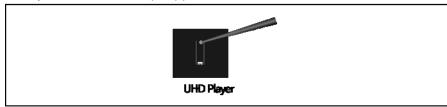

6. the restore process will be started, the system will be automatically refreshed and restored through the software.

Note: Don't power off during restore.

#### Content

| Chapter 1. Interface                       | 6  |
|--------------------------------------------|----|
| I. Machine Interface                       | 6  |
| II. Remote Control Button                  | 9  |
| Chapter 2. Product connection              | 11 |
| Chapter 3. Home page                       | 13 |
| I. Home page introduction                  | 13 |
| II. Shortcut function                      | 14 |
| III. APPs manage function                  | 15 |
| Chapter 4. System setup                    | 17 |
| I. Network Setup                           | 17 |
| II. Video Output Setup                     | 17 |
| III. Audio Output Setup                    | 18 |
| Chapter 5. Using guide of local media play | 20 |
| I. Browsing file                           | 20 |
| II. Video play                             | 20 |
| III. Music Play                            | 22 |
| IV. Photo play                             | 23 |
| Chapter 6. Vidon.me kodi                   | 24 |
| Chapter 7. How to install APPs             | 26 |
| Chapter 8. System Upgrade                  | 28 |
| Chapter 9. Specifications                  | 29 |

5/32

28/32

# Chapter 1. Interface

## I. Machine Interface

Different types of devices with different interfaces, please refer to the following schematic (the upper picture is R6S-II, the lower picture is R200S-II).

# Front:

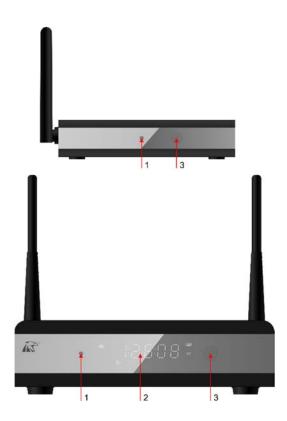

- 1. Working indicator
- 2. LED status panel
- 3. Remote control receiver port

to reset the device.

## Chapter 7. How to install APPs

#### APP installation

The Android applications(APP) can be installed in this device.

Navigate to Home page -> file explorer, browser and choose the APP file which you want to install, system will guide you to install step by step till finished.

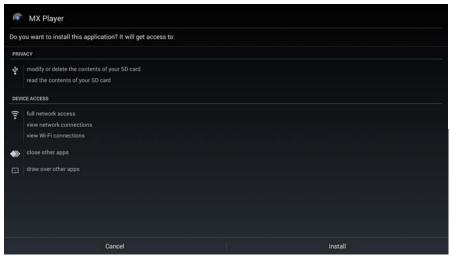

#### Note:

- \* Not all APPs can be installed, due to different software developed in different way.
- \* Some APPs are not developed for TV, remote control may not work properly, you may use mouse for further control.
- \* Regarding the third-party APPs, in case of any issues when you use these APPs, please check with these software R&D, Egreat will not provide technical support for these APPs which provided by third party.
- \* Excessive APPs will take up a lot of memory & performance of the media player, causing the media player to run inefficient.
- \* Some APPs may make the system can not work smoothly, or device can not be turned on, please uninstall these APPs or use enforced recovery function

Back:

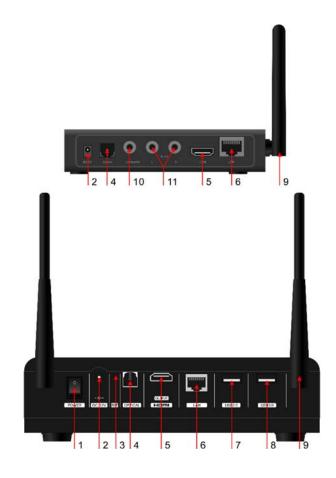

- 1. Power switch
- 2. DC input
- 3. Restore key
- 4. SPDIF out
- 5. HDMI 4K output

- 6. 100M LAN
- 7. USB2.0
- 8. USB2.0
- 9. Wi-Fi & antenna

User Manual User Manual

Side:

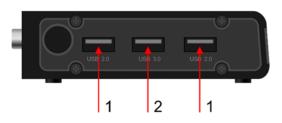

1. USB 2.0

2. USB 3.0

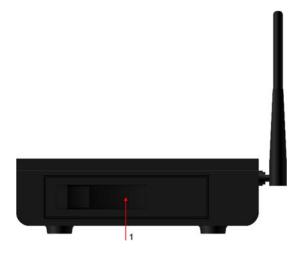

1. 3.5" HDD tray

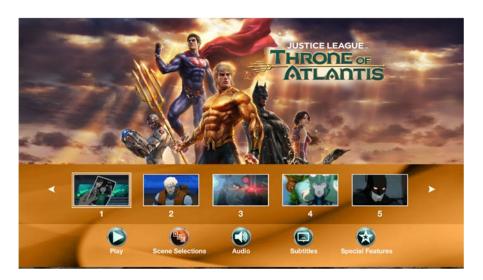

8/32 25/32

# Chapter 6. Vidon.me kodi

**User Manual** 

XBMC/KODI in media player is special customized version base on KODI XBMC, which support almost all hardware decoding of the video and audio format. With its powerful extended function(Add-on), this media player even be used as OTT box or internet TV box.

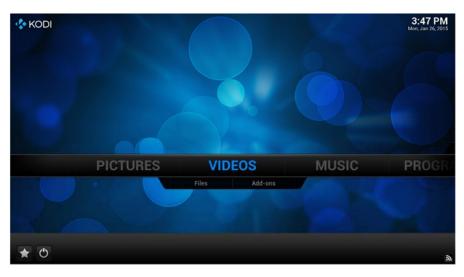

Vidon.me XBMC specially optimized for Mstar processor, it support full specification blu-ray menu, video hardware decoding of full format, Dolby TrueHD & DTS-HD MA RAW audio passthrough, the vast amount of add-ons, and more valuable functions.

#### II. Remote Control Button

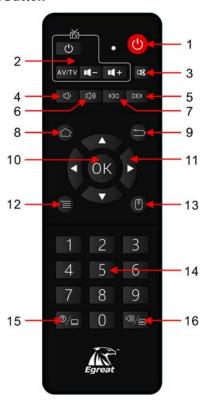

- 1. Power key
- 2. Learning key area
- 3. Mute key
- 4. Vol key
- 5. Next key
- 6. Vol + key
- 7. Prev key
- 8. Home key

- 9. Return key
- 10. OK key
- 11. Up/ Down/ Left/ Right key
- 12. Menu key
- 13. Mouse key
- 14. 0~9 number key
- 15. Help / Subtitle key
- 16. Delete / Audio key

#### Learning Function of Remote Control

Learning function can let media player remote control copy the common function of TV remote control.

#### Introductions:

- 1. hold "power" key in the learning keys area, wait 5 seconds until red LED learning indicator keeps lighting on, remote control into learning mode.
- 2. Making head to head by both of remote control within the distance of 3-5 cm.
- 3. For example, we want to learning "source" key. then press the "source" key of the media player remote control, when the learning indicator flashes one time, press the "source" key of the tv remote control, when the learning indicator flashes three times, it shows learning process is completed.
- 4. If you need to learn other keys please copy steps 3
- 5. When the learning process is completed, press any other key out of the learning area, the indicator will be off, remote control exit the learning mode."

art on screen.

When music file playing:

- \* Press "Prev/ Next" key to jump last or next music.
- \* Press "Vol+/ Vol-" button to increase or decrease volume.
- \* Press "OK" key to pause/play music file.

#### IV. Photo play

Install HDD or USB storage device which included various photo files into the media player. e.g., JPEG, BMP etc.

Navigate to "Home page" -> "photo" to browser & choose a photo file, press "OK" key to view the photo.

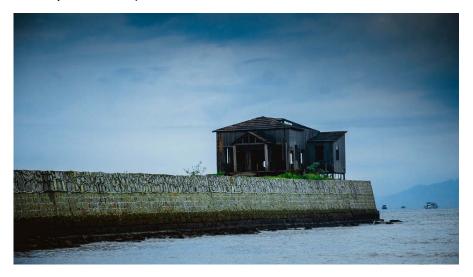

When viewing the photo:

\* Press "OK" key ,the player will slide show all pictures in sequence with motion effect.

- 1. Subtitle Options: select embed subtitle, or load external subtitle.
- 2. Audio Options: select audio track
- 3. 3D Timing: select 3D mode
- 4. 3D Mode: select 3D mode
- 5. Jump Time: jump to a specified time.
- 6. Advanced Settings: you can open more options settings, such as breakpoints, single step, 3D MVC adaptive functions, etc.

#### III. Music Play

Install HDD or USB storage device which included various audio files into the media player. e.g., MP3,WMA, AAC,APE,FLAC etc.

Navigate to "Home page" -> "music", press "OK" key to play music file.

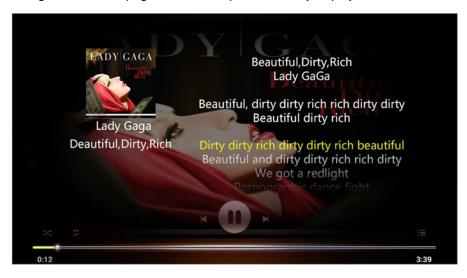

Media player can support LRC lyrics file format, please adjust the lyrics and music to keep the same file name and put together.Or save LRC information in the mp3 files directly.

APE + CUE, FLAC + CUE, WAV + CUE format, please select the cue file, then start playing.

When play a mp3 file with embed cover of the album, it will show the album

## Chapter 2. Product connection

Please turn off the power of the TV and media player first, then connect the media player and TV with the HDMI cable.

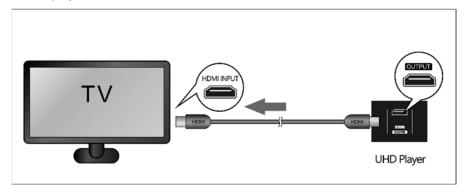

If you use an audio power amplifier, please use HDMI or optical cable connect TV to amplifier, then connect amplifier to media player.

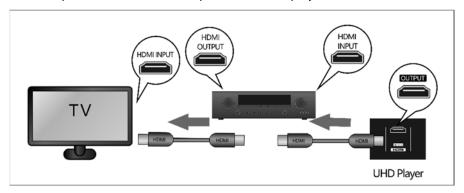

This product comes along with a power adapter, please connect it with 110~240V AC power outlet. And connect the adapter to the media player DC power port.

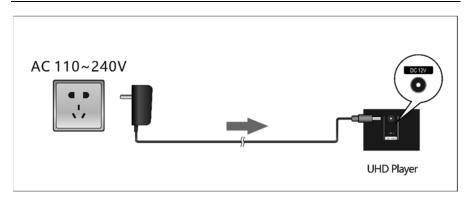

movie folder and movie file, press "OK" or "Play/ Pause" key to play.

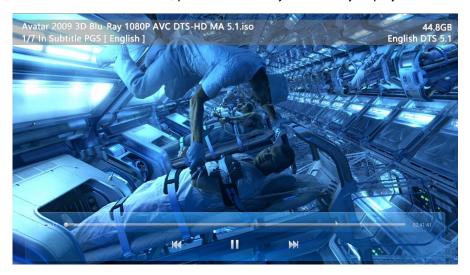

When video file playing:

- \* Press "OK" key to pause/play file.
- \* Long press "Left" key or "Right" key to seek a playback time.
- \* Press "Menu" key to display playing options menu on the left side of screen.

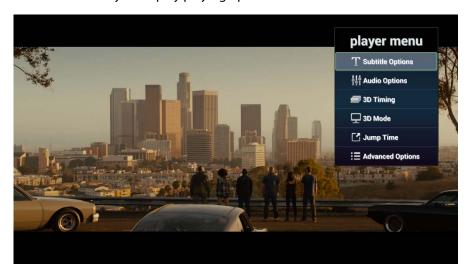

playing options menu as follows:

## Chapter 5. Using guide of local media play

## I. Browsing file

"Home page" -> "file explorer", all storage device will be listed.

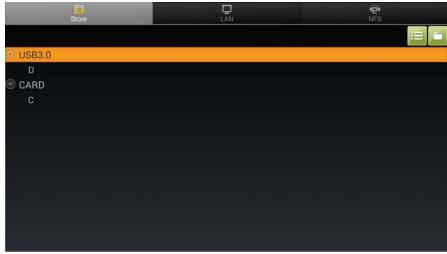

Select one storage device, press "OK" to access, system will list all the files/folders.

Press the left and right key to switch in the local storage, local area network and NFS service file list.

When browsing files:

- \* Select file by up/down/left/right keys.
- \* Press "Prev/ Next" key Page up/ down.
- \* Press "OK" key to browse file list or play current file.
- \* Press "Menu" key to display function options menu on the bottom of screen.

## II. Video play

Install HDD or USB storage device which included multi-media files into the media player.

Navigate to "Home page" -> "video" -> device, select a storage device, find

# Chapter 3. Home page

## I. Home page introduction

Turn on the media player, and you will see boot screen, after 20~30 seconds, system will access Home page, as below:

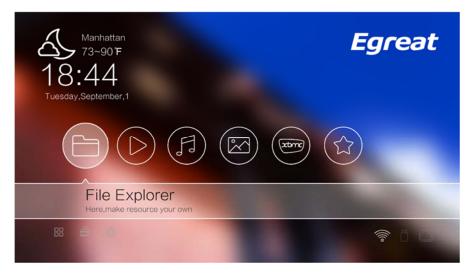

In the top left corner of Home page, will display the current location/weather forecasts/time/week information.

In the middle of Home page, there are 6 function icons as follows:

- 1. File explorer: to browse/play multi-media files from various storage device.
- 2. Video: list all movie files, and play movie files by video player.it support almost all of video format like DAT/ MPEG/ MPE/ MPG/ TS/ TP/ VOB/ ISO/ AVI/ MP4/ MOV/ 3GP/ FLV/ MKV/ M2TS/ MTS/ M4V/ WMV/ ASF etc.
- 3. Music: list all music files, and play music files by music player.it support almost all of music format like MP3/WMA/WAV/OGG/OGA/FLAC/ALAC/APF/AAC etc.
- 4. Photo: list all photo files, and play photo files by photo player.it support almost all of photo format like JPG/BMP/PNG/GIF etc.
- 5. XBMC: a specially optimized XBMC APP, it supported full format video by

hardware decoding, Dolby TrueHD & DTS-HD MA RAW audio passthrough, a vast amount of add-ons, and more valuable features.

6. Shortcut: list your favorite application here.

In the lower left corner of Home page, there are 3 tools/settings by quick launch icon as follows:

- 1. All APPs: to view/launch all APPs installed.
- 2. Clean: release the space & remove system resources & kill background course, improve the performance of the media player.
- 3. Settings: into network/video/audio/other settings.

#### II. Shortcut function

Shortcut function like favorite, it allows user to add common using here.

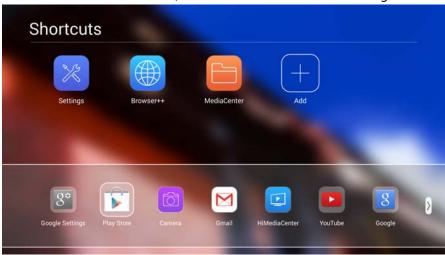

To select & press "Add" icon in shortcut page, in the bottom of the screen, it will list all installed APPs.

To select & press the APPs icon you want, then add a new shortcut.

Press "Menu" key ,popup function options menu on the right , You can set top/ forward/ backward/ remove operations on shortcuts in all APPs.

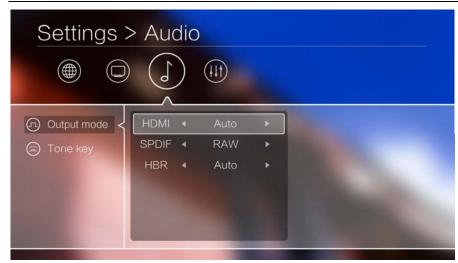

If your amplifier support 7.1 CH (Dolby True-HD or DTS-HD MA),pls connect them with HDMI cable, then select "RAW" in HDMI option and select "RAW7.1" in HBR option under output mode.

If your amplifier support 7.1 CH (Dolby True-HD or DTS-HD MA),pls connect them with HDMI cable, then select "RAW" in HDMI option or select "RAW" in SPDIF option. Meanwhile select "RAW5.1" in HBR option for all.

If your media player connect to TV directly, please select "Auto" audio mode. and select "Auto" in HBR option under output mode.

User Manual User Manual

Please select "Settings" on home page and choose "Display setting", then select the suitable resolution according to your display device.

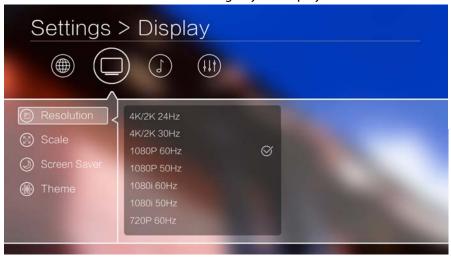

#### III. Audio Output Setup

Media player connect to TV: no need to setup audio.

Media player connect to an audio power amplifier, and amplifier connect to TV: pls select a suitable audio mode to get the best audio status.

Please select "Settings" on home page and choose "Audio setting", then select the suitable audio output mode according to your audio connect method.

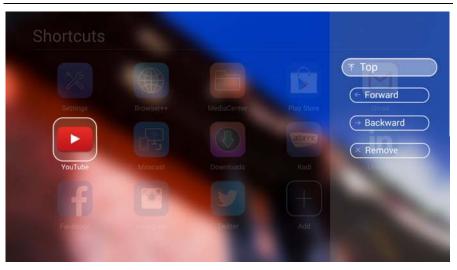

## III. APPs manage function

Go to all APPs page, press "Menu" key, popup function options menu on the right, You can manage all APPs installed.

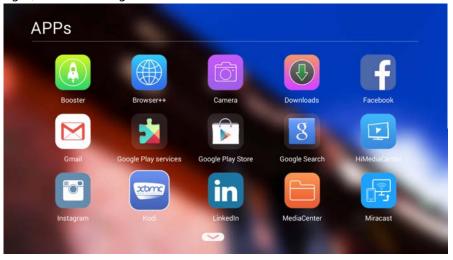

18/32

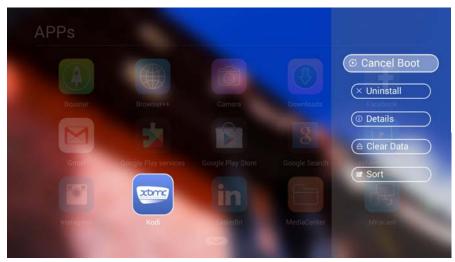

- 1. Set boot: set specific APP to run automatically after boot.
- 2. Uninstall: remove this APP from the media player.
- 3. Details: to display memory occupancy, operational requirements etc.
- 4. Clear data: when APP meet the data errors, do this function will return the APP to the original state.
- Sort: sort all APPs icon.

# Chapter 4. System setup

For a better users experience, please connect to internet and select the most suitable modes according to your video and audio devices.

#### I. Network Setup

"Settings" -> "Network Setting"

If you use wireless network, please select and turn on "Wi-Fi" in "Network Setting", the system will search and list all nearby Wi-Fi signals after a while. Please select the right one and login with your password."

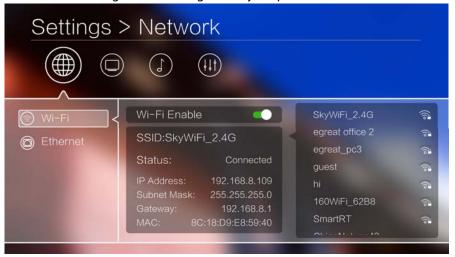

If you use cable network, please select and turn on "LAN" in "Network Setting", then the system will connect to internet automatically. Under the "manual network setting mode", please input the information as per requested; you may check with network administrator if necessary.

# II. Video Output Setup

Our device can auto-detect the best video resolution output when connect to TV by HDMI cable.when other connecting, pls manually adjust video resolution output to the best status.